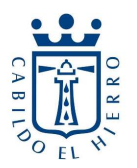

## Votar consultas ciudadanas en el portal de participación del Cabildo Insular de El Hierro: https://partica.elhierro.es

1) El primer paso para poder votar consultas ciudadanas en el portal de participación es registrarse como usuario, para ellos nos dirigimos a https://participa.elhierro.es y clicamos en "Registrarse"

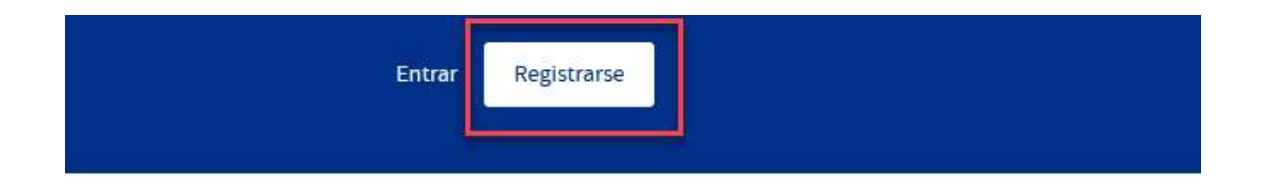

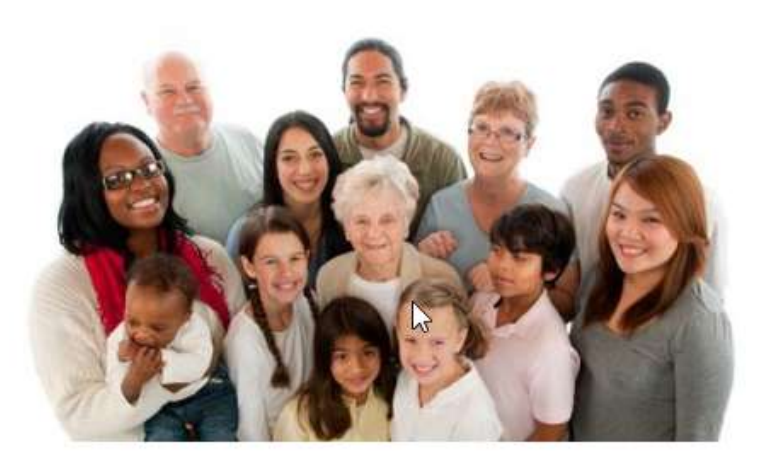

2) Ahora rellenaremos los datos para nuestra cuenta de usuario no olvidando marcar la casilla de "Al registrarse aceptas las condiciones de uso " y pulsando en "Registrarse" cuando hayamos rellenado todos los campos.

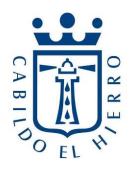

# **Registrarse**

#### Nombre de usuario

Nombre público que aparecerá en tus publicaciones

#### Correo electrónico

### Contraseña

#### Repite la contraseña anterior

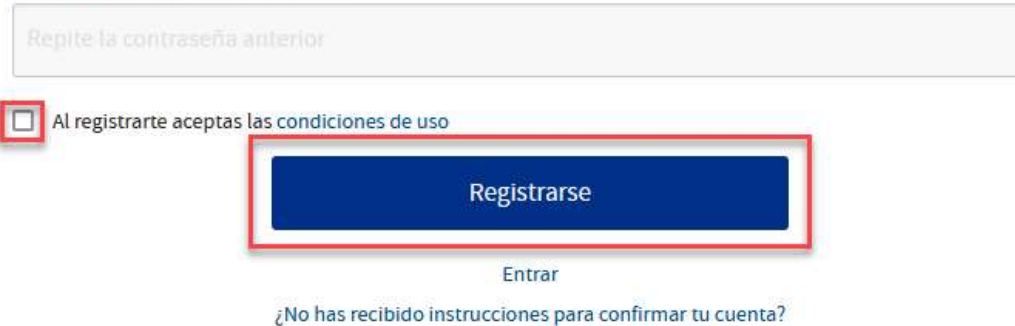

3) Una vez nos hayamos registrado e iniciado sesión nos dirigiremos a "Consultas a la ciudadanía"

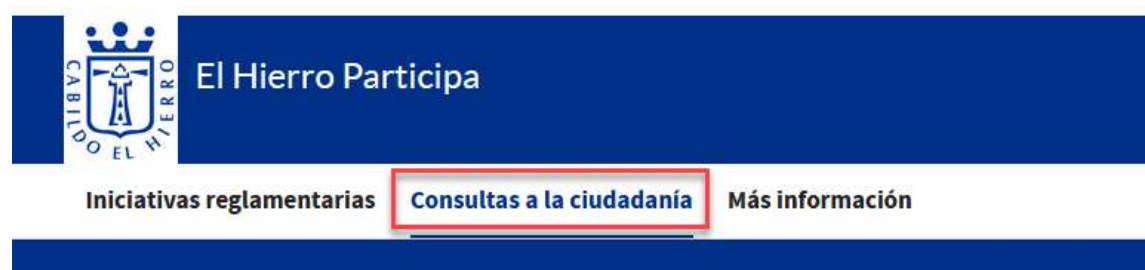

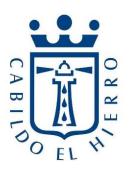

- 4) Ahora ya podremos ver las diferentes propuestas llevadas a cabo por cada ÁREA, recordar que solo podemos votar 1 proyecto por cada ÁREA, mientras el periodo de votación esté abierto podremos entrar a cambiar el voto en cualquier momento.
- 5) Para llevar a cabo la votación clicamos sobre una de las propuestas que queremos votar

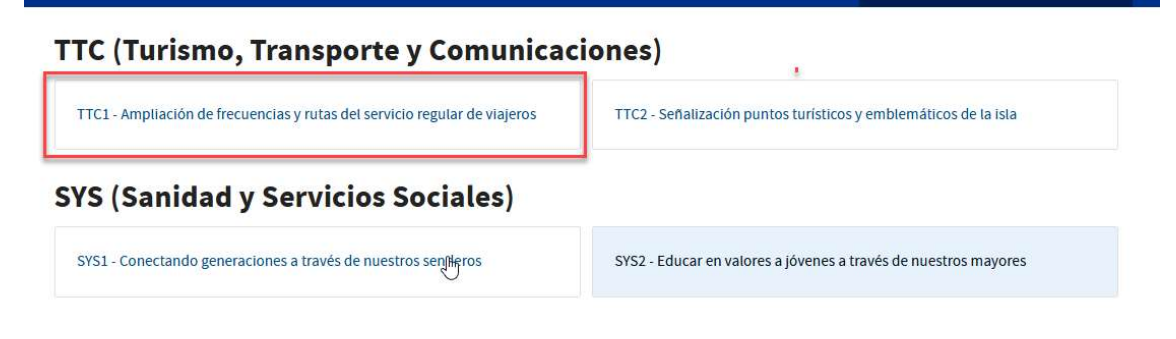

6) Clicamos en Votar y veremos que sale un mensaje en amarillo que nos obliga a verificar la cuenta, clicamos en "Verifica tu cuenta"

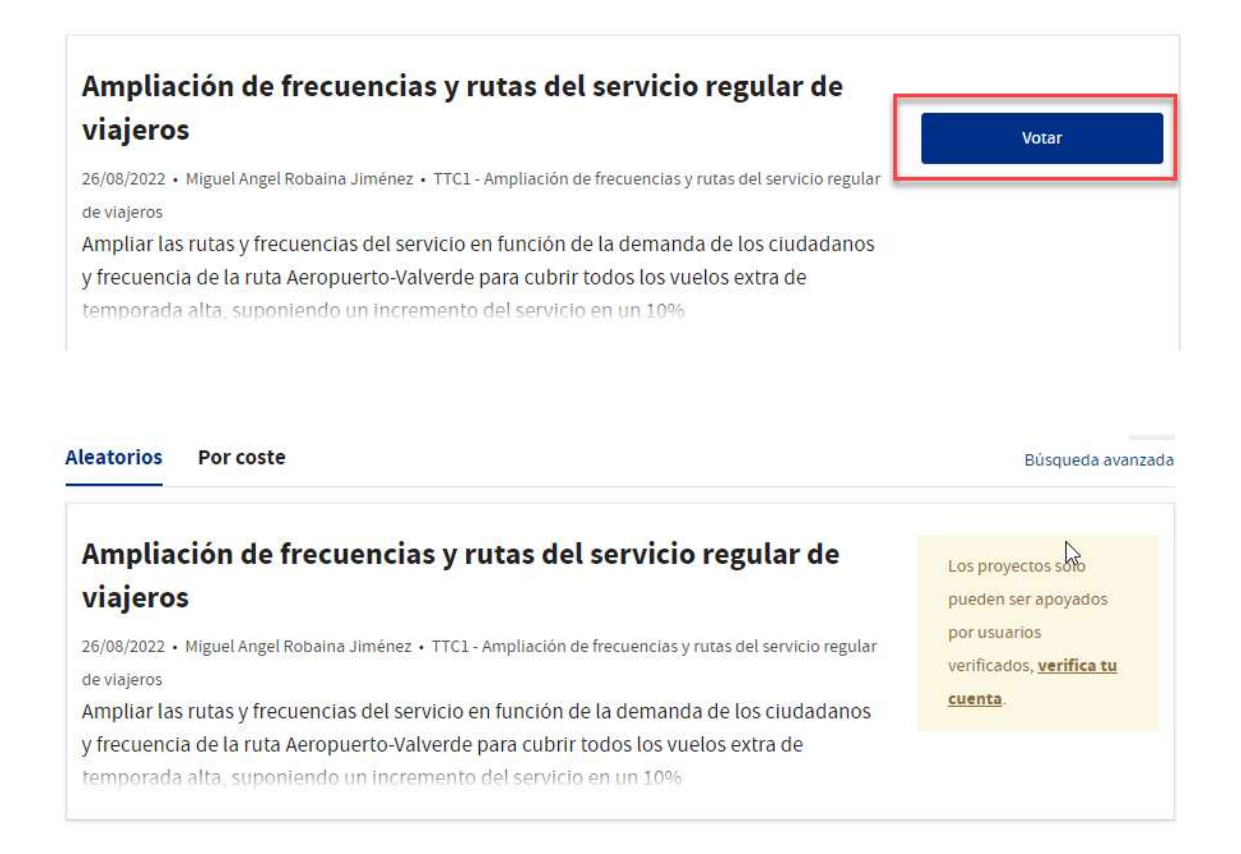

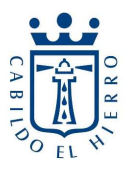

7) Debemos rellenar los datos para que el sistema verifique la residencia en el Hierro y que se cumple con los requisitos en cuanto a edad.

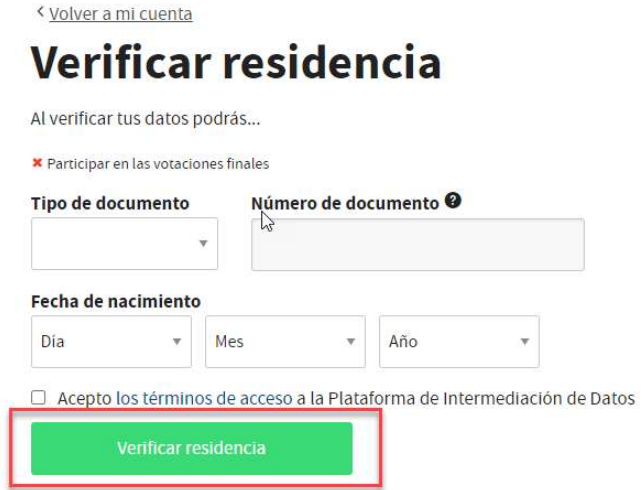

8) Una vez hecho esto, volvemos al paso 6 y ya podremos votar